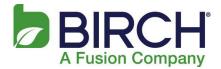

## Outlook 2010/2013 — Outlook Profile Configuration

This section provides a quick overview of the settings needed to access Outlook client software and configure Outlook to connect to your hosted Exchange mailbox.

Manual Configuration instructions can be found in the section that follows.

## **Outlook Profile Configuration — Autodiscovery**

 From your PC: Start | Control Panel | Mail. The Mail Setup wizard starts. Click [Show Profiles].

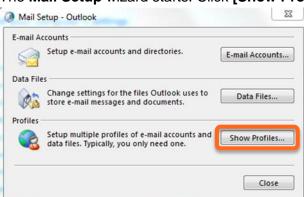

2. The **Mail** dialog displays. Make sure the **Prompt for a profile to be used** option is selected and click **[Add]**.

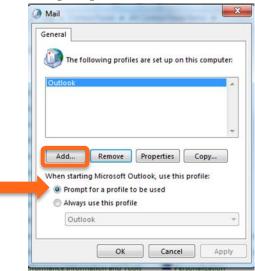

3. Enter **Profile Name** in the next dialog and click **[OK]**. *Note: Profile Name is simply a way of identifying your Outlook profile.* 

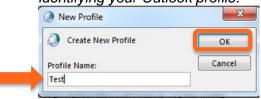

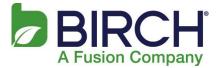

4. Enter **Your Name** (display name), **E-mail Address** (*user@domain*) and **Password**, then click **Next**:

| uto Account Setu<br>Outlook can autor | p<br>natically configure many email accounts.                |     |
|---------------------------------------|--------------------------------------------------------------|-----|
| E-mail Account                        |                                                              |     |
|                                       |                                                              |     |
| Your Name:                            | Test                                                         |     |
|                                       | Example: Ellen Adams                                         |     |
| E-mail Address:                       | sdtest@h02.fusionemail.net                                   |     |
|                                       | Example: ellen@contoso.com                                   |     |
| Password:                             | *******                                                      |     |
| Retype Password:                      | ********                                                     |     |
|                                       | Type the password your Internet service provider has given y | ou. |
|                                       |                                                              |     |
|                                       |                                                              |     |
|                                       | dditional convertinger                                       |     |
| Manual setup or a                     | dditional server types                                       |     |

5. Outlook attempts to discover your mailbox settings over a secure Internet connection. Select **Don't ask me about this website again** and click **Allow:** 

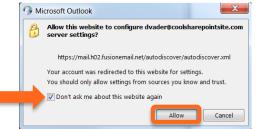

6. If prompted, enter your email **password**, select **Remember my credentials** and click **OK**:

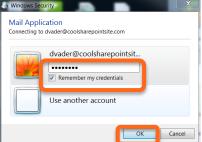

7. Click Finish:

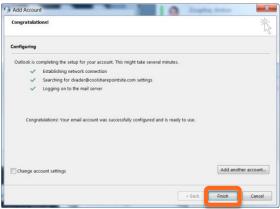

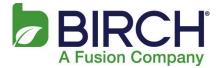

8. Click OK in the Mail dialog box to close.

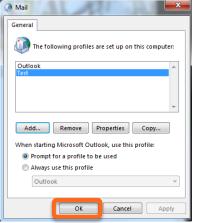

9. Start Outlook, and when prompted for your Profile, select the new profile you just created.

| Choose Profile |      |           | ×        |
|----------------|------|-----------|----------|
| Profile Name:  | Test | •         | New      |
|                | OK   | Cancel Op | tions >> |

## **Outlook Manual Profile Configuration**

To manually configure your Outlook profile, perform the following steps:

1. From your PC: Start | Control Panel | User Accounts | Mail. The Mail Setup wizard starts. The Mail Setup wizard starts. Click [Show Profiles].

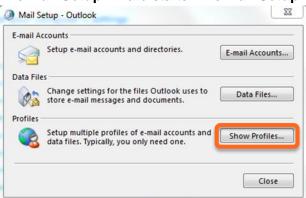

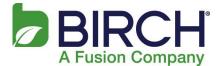

2. The **Mail** dialog displays. Make sure the **Prompt for a profile to be used** option is selected and click **[Add]**.

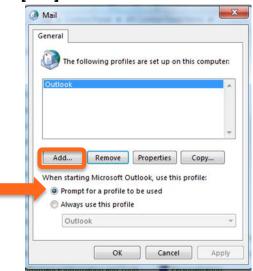

3. Enter a **Profile Name** in the next dialog and click **[OK]**. *Note: Profile Name is simply a way of identifying your Outlook profile.* 

| 2                  |        |
|--------------------|--------|
| Create New Profile | OK     |
| Profile Name:      | Cance  |
| Test               | currec |

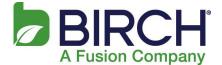

4. Click the checkbox at the bottom of the screen to **Manually configure server settings or additional server types** and click **[Next]:** 

| Your Name:       |                                                                 |
|------------------|-----------------------------------------------------------------|
|                  | Example: Barbara Sankovic                                       |
| E-mail Address:  |                                                                 |
|                  | Example; barbara@contoso.com                                    |
| Password:        |                                                                 |
| Retype Password: |                                                                 |
|                  | Type the password your Internet service provider has given you, |
|                  |                                                                 |
|                  |                                                                 |
|                  |                                                                 |

5. The **Choose E-mail Service** dialog displays. Select the **Microsoft Exchange** radio button option and click the **[Next]** button.

| ld New E-mail Account                                                                  |               |
|----------------------------------------------------------------------------------------|---------------|
| Choose E-mail Service                                                                  | Ť             |
| 🔿 Internet E-mail                                                                      |               |
| Connect to your POP, IMAP, or HTTP server to send and receive e-mail messages.         |               |
| Microsoft Exchange                                                                     |               |
| Connect to Microsoft Exchange for access to your e-mail, calendar, contacts, faxes and | d voice mail. |
| Other                                                                                  |               |
| Connect to a server type shown below.                                                  |               |
| Live Meeting Transport<br>Outlook Mobile Service (Text Messaging)                      |               |
|                                                                                        |               |
|                                                                                        |               |
|                                                                                        |               |
|                                                                                        |               |
|                                                                                        |               |
| < Back Next >                                                                          | Cancel        |

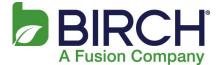

- 6. The **Microsoft Exchange Settings** dialog displays, on which you can enter server settings to begin setup.
  - a. Server: aush02exch01
  - b. User Name: Enter your user name (for example, firstname.lastname@yourdomain.com)
  - c. Make sure to keep the Use Cached Exchange Mode checkbox checked (that's the default).
  - d. NOTE: Do NOT click [Check Name] at this time.

| Ser  | rver Settings<br>Enter the Microsoft Exchange Server settings for your account. | 芯   |
|------|---------------------------------------------------------------------------------|-----|
| Serv | ver Settings                                                                    |     |
|      | Server: aush02exch01 Copy Ser Name: sdtest@h02.fusionemail.net Check Name       |     |
|      | line Settings                                                                   |     |
|      | Use Cached Exchange Mode Mail to keep offline: 12 months                        |     |
|      |                                                                                 |     |
|      |                                                                                 | nas |
|      | More Sett                                                                       |     |

7. Outlook could display a warning dialog (example below). Click **[OK]** on each warning dialog until the **Microsoft Exchange** window displays.

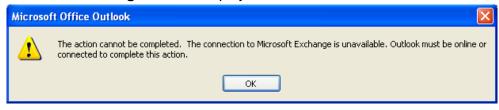

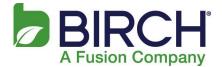

8. On the **Connection** tab, click the **Connect to Microsoft Exchange using HTTP** checkbox. This activates the **[Exchange Proxy Settings]** button. Click the **[Exchange Proxy Settings]** button to access the **Microsoft Exchange Proxy Server Settings** dialog.

| Microsoft Exchange                                                                |  |  |  |  |
|-----------------------------------------------------------------------------------|--|--|--|--|
| General Advanced Securit Connection Remote Mail                                   |  |  |  |  |
| Connection                                                                        |  |  |  |  |
| Use these settings when connecting to Microsoft<br>Exchange when working offline: |  |  |  |  |
| <ul> <li>Connect using my Local Area Network (LAN)</li> </ul>                     |  |  |  |  |
| Connect using my phone line                                                       |  |  |  |  |
| Connect using Internet Explorer's or a 3rd party dialer                           |  |  |  |  |
| Modem                                                                             |  |  |  |  |
| Use the following Dial-Up Networking connection:                                  |  |  |  |  |
| ~                                                                                 |  |  |  |  |
| Properties Add                                                                    |  |  |  |  |
| Outlook Anywhere                                                                  |  |  |  |  |
| Connect to Microsoft Exchange using HTTP                                          |  |  |  |  |
| Exchange Proxy Settings                                                           |  |  |  |  |
| OK Cancel Apply                                                                   |  |  |  |  |

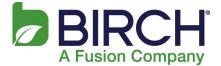

## 9. Enter all of the following settings:

- f. Use this URL...proxy server for Exchange: mail.h02.fusionemail.net
- g. Only connect...certificate: msstd:mail.h02.fusionemail.net
- h. Check the checkbox for On fast networks...using TCP/IP.
- i. Check the checkbox for On slow networks... using TCP/IP (default).
- j. Select NTLM Authentication from the Proxy authentication settings drop-down
- k. Click OK

| Microsonesting | osoft Exchange Proxy Settings<br>off Outlook can communicate with Microsoft Exchange over the Internet b<br>Remote Procedure Calls (RPC) within HTTP packets. Select the protocol an<br>verification method that you want to use. If you don't know which optio | d the |
|----------------|----------------------------------------------------------------------------------------------------|-------|
| Com            | contact your Exchange Administrator.                                                                                                    |       |
|                | Only connect to prove servers that are this principal name in their certifit                                                                                                    | cate: |
|                | slow networks, connect using HTTP first, then connect using TCP/IP                                                                                                    |       |
| Use th         | authentication settings<br>is authentication when connecting to my proxy server for Exchange:                                                                                                    |       |
|                | Authentication OK Car                                                                                                    | ıcel  |

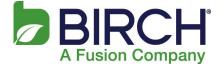

10. The Microsoft Exchange dialog displays. Click [Apply], then click [OK].

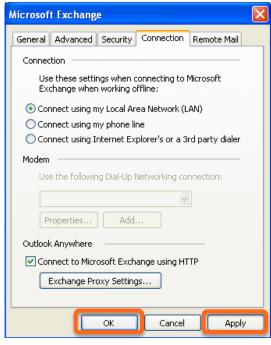

11. The Microsoft Exchange Settings dialog displays. Click the [Check Name] button.

| 0        | Add Account                                         |                              |            |               | X I           |
|----------|-----------------------------------------------------|------------------------------|------------|---------------|---------------|
|          | Server Settings<br>Enter the Microsoft Exchange Ser | ver settings for your accour | nt.        |               | ×             |
|          | Server Settings                                     |                              |            |               |               |
|          | Server:                                             | mail.h02.fusionemail.net     |            |               | _             |
|          | User Name:                                          | chris.test@coolsharepoi      | ntsite.com | Check Name    | ]             |
|          | Offline Settings                                    |                              |            |               | -             |
|          | 🕼 Use Cached Exchange Mode                          |                              |            |               |               |
|          | Mail to keep offline:                               |                              | Q .        | 12 months     |               |
|          |                                                     |                              |            |               |               |
|          |                                                     |                              |            |               |               |
|          |                                                     |                              |            |               |               |
|          |                                                     |                              |            |               |               |
|          |                                                     |                              |            |               | More Settings |
| $\vdash$ |                                                     |                              |            |               |               |
|          |                                                     |                              |            | < Back Next > | Cancel        |
| _        |                                                     |                              |            |               |               |

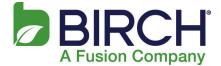

12. You are prompted to login. Enter your **User name** and **Password**, and select **Remember my credentials**, then click **[OK]**.

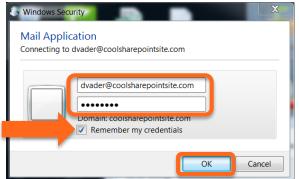

13. Outlook attempts to communicate with the Exchange server with the settings you have entered. It may take a few seconds (up to two minutes on slow Internet connections) before the Outlook profile resolves your mailbox settings. The setup is successful when the Microsoft Exchange Settings dialog is updated – the Microsoft Exchange server and the mailbox User Name inputs display as underlined (as in the graphic above). NOTE: The Microsoft Exchange server name of the resolved location (which is underlined) may be different than what was entered in Step 5 above. The User Name displays what was entered for the Display Name for the Exchange mailbox. Click the [Next] button.

| Add Account                                          | Section Street, Street, Street | <u> </u> |
|------------------------------------------------------|----------------------------------------------------------------------------------------------------|----------|
| Server Settings<br>Enter the Microsoft Exchange Serv | ver settings for your account.                                                                                                    | ×        |
| Server Settings                                      |                                                                                                    |          |
| Server:                                              | -4ad8-934d-9a2266002c48@coolsharepointsite.com                                                                                                    |          |
| User Name:                                           | dvader@coolsharepointsite.com Check Name                                                                                                    |          |
| Offline Settings                                     |                                                                                                    |          |
| 🔽 Use Cached Exchange Mode                           |                                                                                                    |          |
| Mail to keep offline:                                | 12 months                                                                                                    |          |
|                                                      |                                                                                                    |          |
|                                                      |                                                                                                    |          |
|                                                      |                                                                                                    |          |
|                                                      |                                                                                                    |          |
|                                                      | More Setting                                                                                                    | gs       |
|                                                      | < Back Next > Car                                                                                                    | ncel     |
|                                                      |                                                                                                    |          |

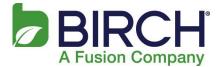

14. A Congratulations dialog displays, indicating that the setup was successful. Click [Finish]:

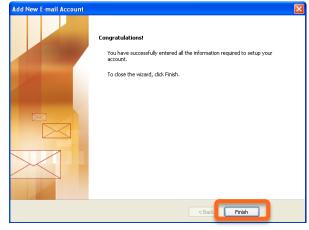

15. The **Mail** dialog displays again. Make sure **Prompt for a profile to be used** option is selected. Click OK in the Mail dialog box to close.

| 🖉 Mail 📃 💌                                          |
|-----------------------------------------------------|
| General                                             |
| The following profiles are set up on this computer: |
| Outlook                                             |
| ~                                                   |
|                                                     |
| Add Remove Properties Copy                          |
| When starting Microsoft Outlook, use this profile:  |
| Prompt for a profile to be used                     |
| Always use this profile                             |
| Outlook                                             |
| OK Cancel Apply                                     |

16. Start Outlook, and when prompted for your Profile, select the new profile you just created. You have now successfully connected the Outlook profile to your Exchange mailbox using the manual server configuration settings. When connecting for the first time it could take time for Outlook to synchronize your data with the server.